# **PENGEMBANGAN MEDIA PEMBELAJARAN**

# **1 MEMBUAT EVALUASI**

Evaluasi merupakan hal sangat penting untuk menguji seberapa dalam materi yang yang sudah dikuasi oleh siswa. Untuk membuat evaluasi sederhana dengan flash, maka dapat dilakukan dengan cara sebagai berikut.

## *1 STEP 1*

1. Atur ukuran layar yang akan digunakan untuk menampilkan media ini. Biasanya ukurannya adalah 800 pixel x 600 pixel. Lihat bagian properties.

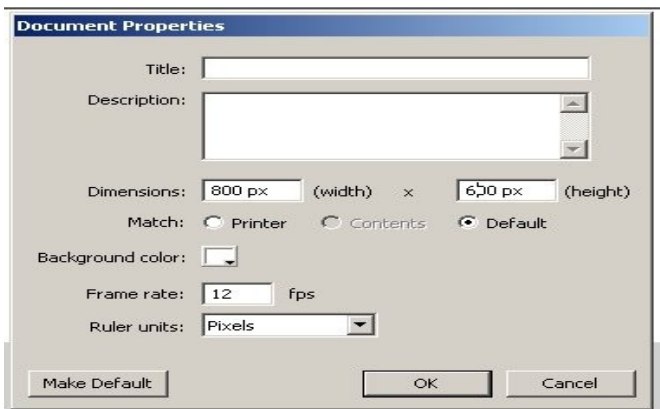

- 2. Buat layer dengan nama **bacground** untuk menempatkan warna latar yang kita inginkan. Pada frame 10, klik kanan kemudian pilih **Insert frame.** Pada layer ini pilihlah warna latar yang diinginkan.
- 3. Buat layer dua bernama **kotak**. Secara otomatis panjang frame pada layer kotak mengikuti panjang frame layer sebelumnya. Pada frame 2, klik kanan dan insert keyframe. Sekarang buatlah kotak untuk menempatkan soal yang akan diujikan.
- 4. Buat layer **soal.** Pada frame 1, buatlah tulisan "INI ADALAH PETUNJUK MENGERJAKAN SOAL". Pada frame 2 insert keyframe dan hapus tulisan "INI ADALAH PETUNJUK MENGERJAKAN SOAL". Sekarang dapat mulai membuat soal.

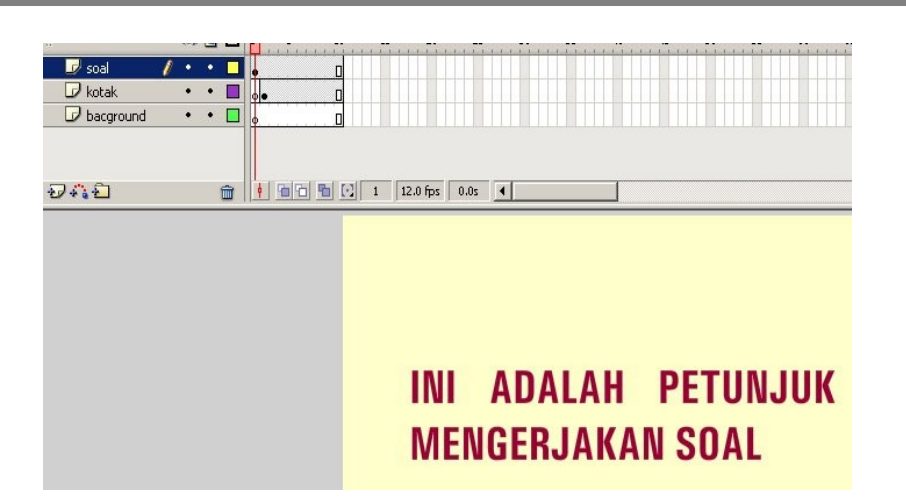

5. Pada frame 2 layer soal tuliskan 'INI SOAL NOMOR 1' yang ditempatkan di atas kotak membuat soal. Kemudian dibawah kotak tempatkan tombol-tombol pilihan A, B dan C. Dimisalkan jawaban yang benar adalah A. Lihat gambar dibawah.

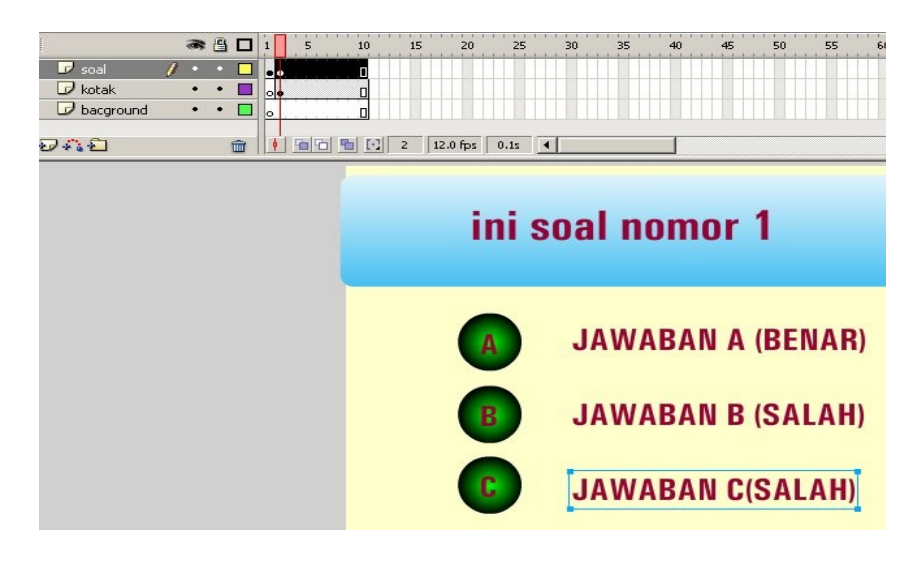

6. Pada frame 3 layer **soal** tuliskan 'INI SOAL NOMOR 2' yang ditempatkan di atas kotak membuat soal. Kemudian dibawah kotak tempatkan tombol-tombol pilihan A, B dan C. Dimisalkan jawaban yang benar adalah B. Demikian seterusnya sampai berapa soal yang diinginkan.

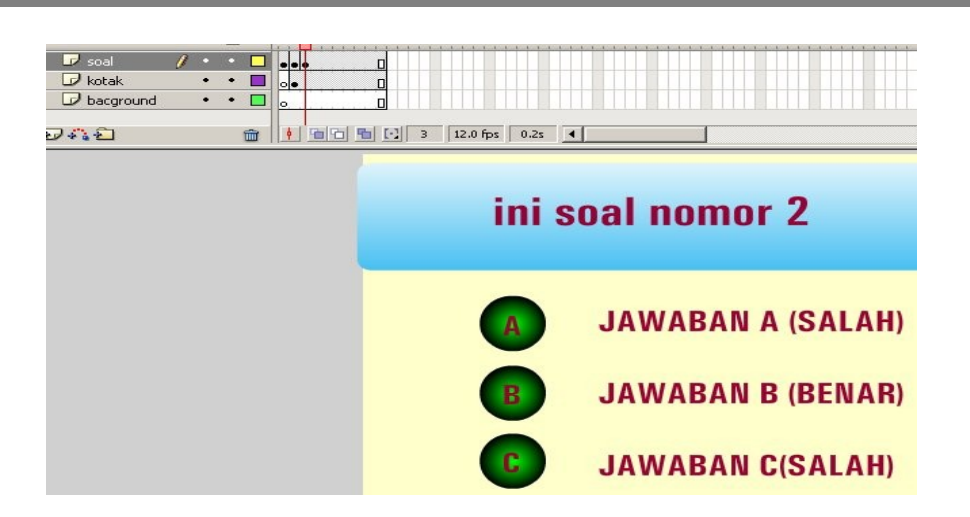

7. Pada frame 5 layer soal tuliskan Hasil Evaluasi. Dibawah tulisan tersebut tuliskan Benar, Salah dan Prosentase. Disamping tulisan tersebut masukkan dynamic text dan variabel masing-masing dynamic text berilah nama benar, salah dan prosentase.

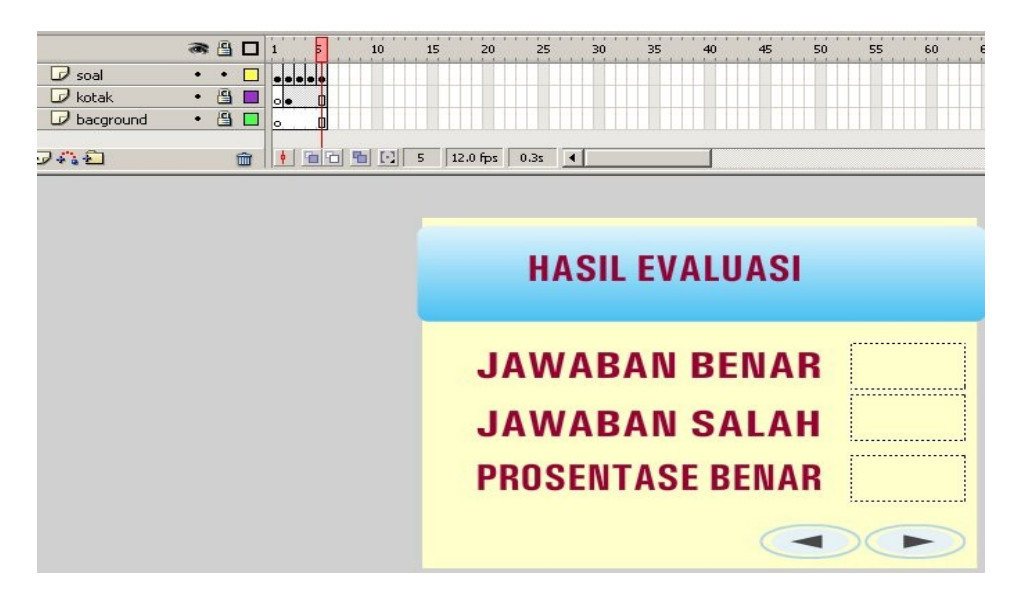

8. Buat layer **Tombol.** Pada frame 1 masukkan tombol **Next** dan **Back** (untuk lebih mudahnya, ambil saja dari Library. Kalau button library belum ada, maka dapat kita tampilkan dengn cara pilih **Window > Common Libraries > Buttons.** Selanjutnya akan tertampil pilihan-pilihan tombol yang dapat kita ambil. Tempatka tombol tersebut di kanan bawah. Berilah nama tombol tersebut dengan 'next\_btn' yang disikan pada bagian instant name.

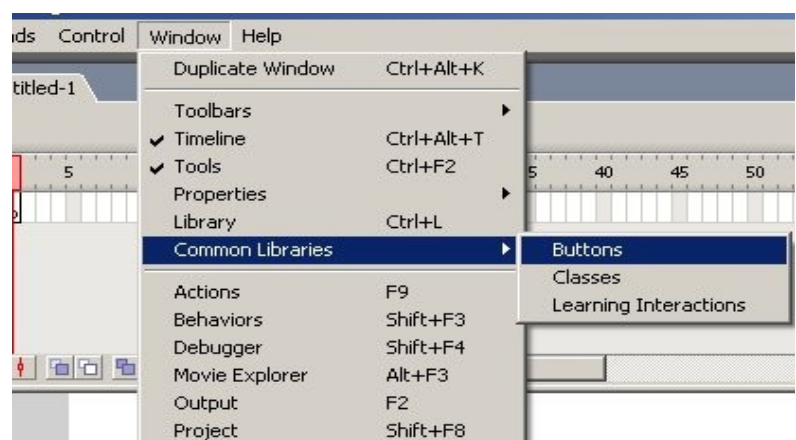

9. Buatlah satu layer lagi bernama **Script.** Di dalam layer Script ini nanti kita akan tempatkan action script untuk media ini.

### *2 STEP 2*

1. Pada frame 1 layer Script, tuliaskan script seperti dibawah ini.

```
stop();
benar=0;
salah=0;
next_btn._visible=true;
back btn. visible=false;
```
2. Pada frame 2 insert keyframe dan berikan script

next\_btn.\_visible=false;

3. Pada frame 5 layer script insert keyframe dan tuliskan script seperti di bawah ini.

> back\_btn.\_visible=true; prosentase=benar/(benar+salah)\*100;

3. Arahkan pointer pada layer **soal.** Pada frame 2, yaitu tempat soal nomor 1, berikan action script pada tombol A\_btn dengan

> on(release){ benar=benar+1; nextFrame(); }

```
Berikan action script pada tombol B_btn dengan
         on(release){
         salah=salah+1;
         nextFrame();
               }
   Berikan action script pada tombol C_btn dengan
         on(release){
         salah=salah+1;
         nextFrame();
4. Masih di layer soal, sekarang berikan action script seperti dibawah ini
    Berikan action script pada tombol A_btn dengan
         on(release){
         salah=salah+1;
         nextFrame();
               }
   Berikan action script pada tombol B_btn dengan
         on(release){
         benar=benar+1;
         nextFrame();
               }
```

```
Berikan action script pada tombol C_btn dengan
     on(release){
     salah=salah+1;
     nextFrame();
```
5. Arahkan pointer pada layer **Tombol.** Klik pada tombol next\_btn dan berikan action script seperti di bawah ini

```
on(release){
nextFrame();
      }
```
6. Masih di layer Tombol dan select tombol back\_btn, kemudian berikan action berikut

on(release){

```
Modul Workshop Pengembangan Media Pembelajaran,, 21 Nopember 2008 5
```

```
gotoAndPlay(1);
}
```
# **2 MEMBUAT MEDIA PEMBELAJARAN SEDERHANA**

Pada pasal ini kita akan membuat media pembelajaran sederhana yang terdiri atas ruang untuk menampilkan deskripsi konten dan tombol navigasi untuk menuju ke konten. Untuk lebih jelasnya ikuti langkah-langkah berikut ini

- 1. Buatlah layer background, kemudian pilihlah bacground sesuai dengan keinginan anda. Kemudian pada frame 6 insert frame.
- 2. Buatlah layer kotak untuk menempatkan tombol navigasi dan deskripsi konten.

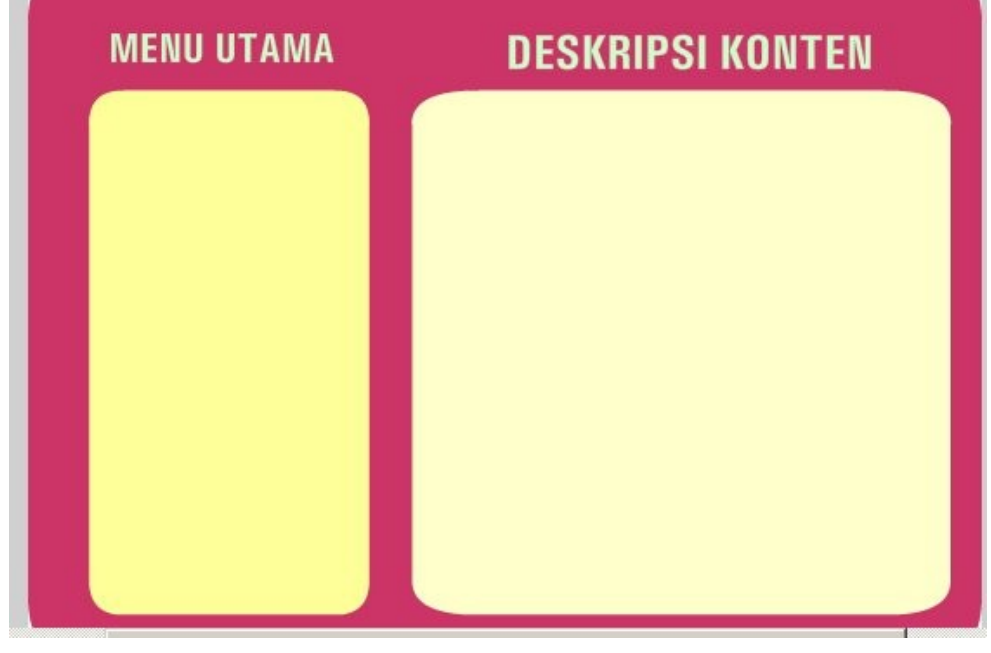

3. Buatlah layer tombol. Pada layer tombol ini buatlah tombol dan tempatkan di atas kotak tombol dibawah menu yang sudah disediakan.

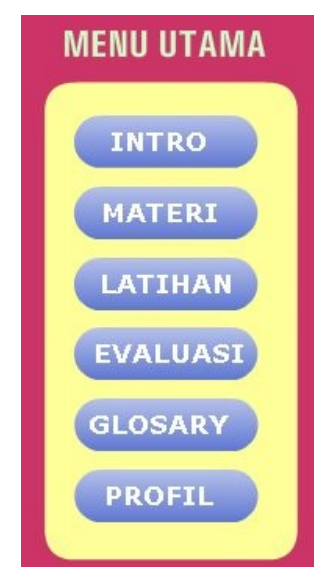

- 4. Buatlah layer **deskripsi.** Pada frame 1 tuliskan 'INI ADALAH HALAMAN INTRO'. Insert keyframe pada frame 2 dan tuliskan 'INI ADALAH HALAMAN MATERI'. Insert keyframe pada frame 3 dan tuliskan 'INI ADALAH HALAMAN LATIHAN'. Insert keyframe pada frame 4 dan tuliskan 'INI ADALAH HALAMAN EVALUASI'. Insert keyframe pada frame 5 dan tuliskan 'INI ADALAH HALAMAN GLOSARY'. Insert keyframe pada frame 6 dan tuliskan 'INI ADALAH HALAMAN PROFIL'.
- 5. Buatlah layer Script. Pada frame 1 tuliskan script

stop();

- 6. Kembali ke layer tombol dan berikan action script pada tombol-tombol yang sudah kita buat.
	- a) Untuk tombol Intro berikan action script

```
on(release){
gotoAndStop(1);
}
```
b) Untuk tombol Materi berikan action script

on(release){

```
gotoAndStop(2);
```
}

c) Untuk tombol Latihan berikan action script

on(release){

gotoAndStop(3);

}

d) Untuk tombol Evaluasi berikan action script

on(release){

gotoAndStop(4);

}

e) Untuk tombol Glosary berikan action script

on(release){

gotoAndStop(4);

}

f) Untuk tombol Profil berikan action script

on(release){

gotoAndStop(6);

# **3 ACTION SCRIPTS**

Dalam membuat media pembelajaran, kita tidak lepas dengan penggunaan action script. Penggunaan action script akan membuat file media kita lebih kecil, sehingga loading filenya akan lebih cepat. Pada pasal ini kita akan mempelajari bagaimana mengenakan action script pada objek yang telah kita buat.

## *1 Membuat Objek Bergerak ke kanan dan ke kiri*

Untuk membuat gerakan ke kanan dan ke kiri pada objek, maka ikuti langkah-langkah berikut ini:

1. Buat objek, misalnya kotak dan ubah menjadi bentuk movieclip, caranya

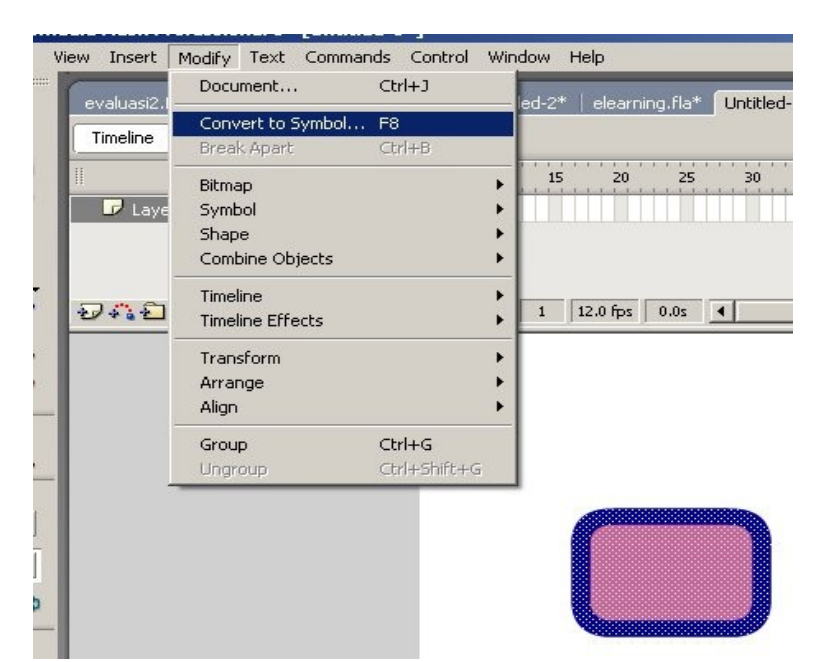

select all pada objek, kemudian pilih menu **Modify > Convert to Symbol > movieclip.**

2. Setelah objek menjadi simbol movieclip, kemudian berilah nama objek tersebut dengan kotak\_mc. Select objek dan berilah script berikut onClipEvent(load){

```
this.x=0;
}
onClipEvent(enterFrame){
this.x=this.x+10;
}
```
3. Perhatikan gerakan objek. Ternyata objek bergerak terus ke kanan dan tidak pernah kembali. Agar objek bergerak ke kanan dan ke kiri, maka kita perlu menambahkan script lagi seperti di bawah ini.

```
onClipEvent(load){
gerak="kanan";
}
onClipEvent(enterFrame){
if (gerak=="kanan"){
this. x+=10;
if (x > 700) {
      gerak="kiri";
            }
}else {this. x=10;
```

```
if (x < -200)\{gerak="kanan"}
      }
}
```
atau dengan cara yang lebih mudah buatlah script seperti di bawah ini

```
onClipEvent(load){
      n=10;
}
onClipEvent(enterFrame){
      this. x+=nif (this. x>550 or this. x<0){
            n=-n;
      }
}
```
4. Untuk dapat melihat pada posisi berapa objek berada pada saat itu, maka kita perlu menambahkan dynamic text di stage. Berilah nama dynamic text tersebut dengan posisi\_x. Setelah itu tambahkan script seperti di bawah ini.

```
onClipEvent(load){
gerak="kanan";
parent.posisi x=this. x;
}
onClipEvent(enterFrame){
_parent.posisi_x=this._x;
if (gerak=="kanan"){
this. x+=10;
if (x>700) {
      gerak="kiri";
}
}else {this. x=10;
if (x < -200) {
gerak="kanan"}
}
}
```
*Modul Workshop Pengembangan Media Pembelajaran,, 21 Nopember 2008 10*

# *2 Membuat Objek Terjebak dalam Kotak*

Pada bagian ini kita akan membuat sebuah objek yang terjebak di dalam sebuah kotak, hingga tidak dapat keluar lagi. Untuk membuatnya ikuti langkah-langkah berikut ini.

1. Buat layer 1 dan berinama kotak. Dalam layer ini buatlah sebuah kotak yang akan kita gunakan untuk menjebak objek.

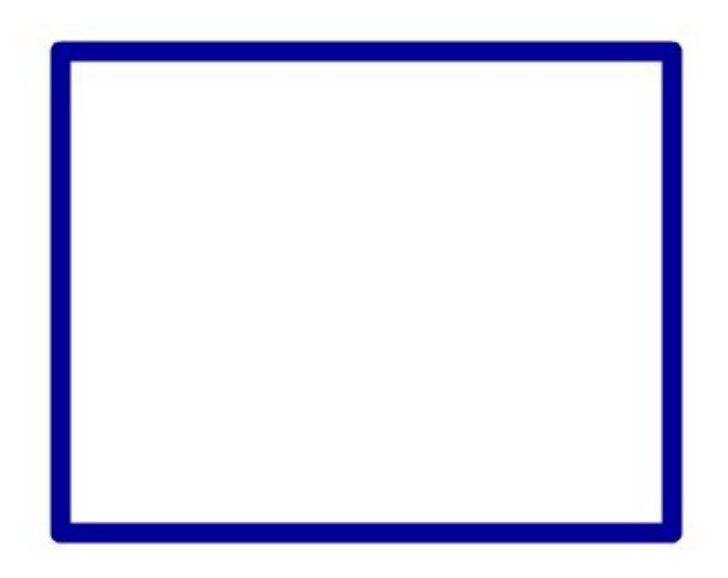

2. Insert layer 2 dan berinama partikel. Pada frame 1 buatlah sebuah objek berbentuk lingkaran. Setelah selesai ubahlah objek tersebut menjadi tipe movieclip dan berilah nama dengan partikel\_mc

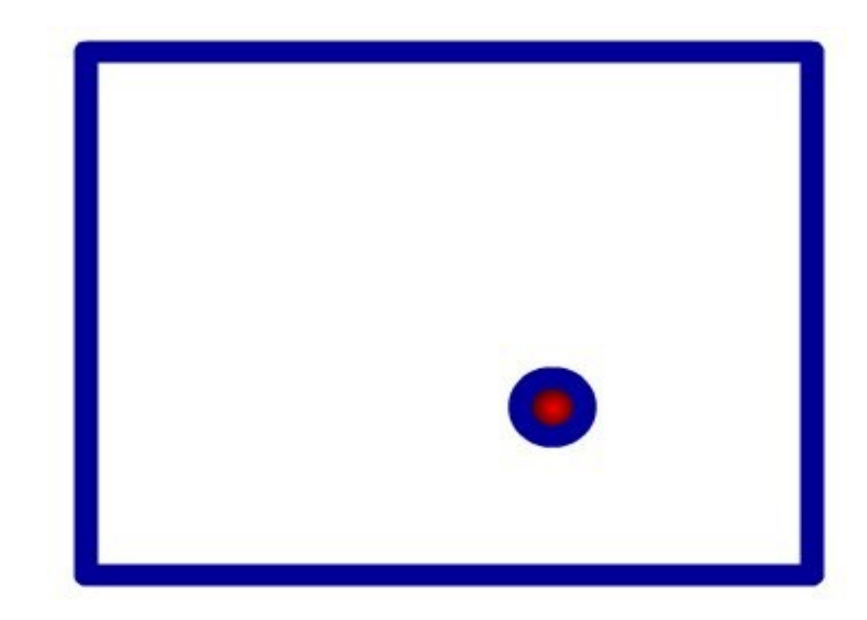

3. Insert layer Script dan tuliskan actionScript seperti di bawah ini

```
var laju x:Number=-50;
var laju y:Number=-50;
partikel_mc.onEnterFrame=function(){
this. x+=laju x;
if(this. x>400 or this. x<120){
      laju_x=-laju_x;
}
this. y+=laju y;
if(this. y>270.8 or this. y<60.8){
      laju_y=-laju_y;
}
}
```
# *3 Menggerakkan objek dengan tombol*

Pada bagian ini kita akan belajar tentang bagaimana untuk memindahkan suatu objek dengan menggunakan tombol panah kiri, kanan, atas dan bawah. Untuk lebih jelasnya ikutilah langkah-langkah beikut ini.

1. Buat satu layer bernama gambar. Import gambar ke stage dengan cara pilih File > Import > Import to Stage.

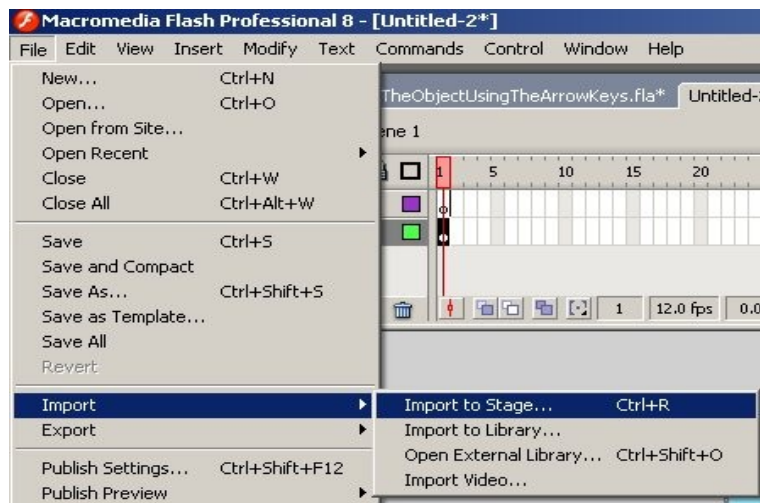

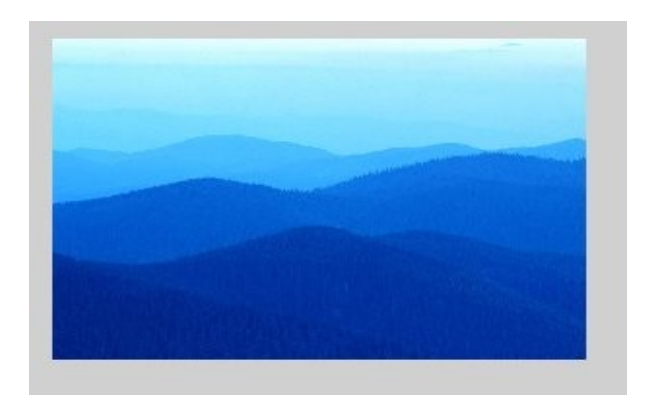

2. Insert layer dan beri nama objek. Dari layer ini buatlah seuah objek, misalnya balon dan jadikan menjadi bentuk movieclip. Berilah nama objek tersebut dengan balon\_mc.

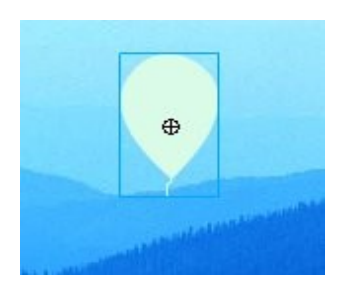

- 3. Buat layer teks. Tempatkan dynamic teks di tempat tertentu dan berilah nama dengan informasi\_text.
- 4. Insert layer satu lagi bernama Script. Pada frame 1 tuliskan script seperti di bawah ini.

```
informasi_text.text="Gunakan tombol anak panah untuk menggerakkan 
            balon";
var laju:Number=10;
balon_mc.onEnterFrame=function(){
if (Key.isDown(Key.RIGHT)){
      this. x+=laju;
}
if (Key.isDown(Key.LEFT)){
      this. x-=laju;
}
if (Key.isDown(Key.UP)){
      this. y-=laju;
}
if (Key.isDown(Key.DOWN)){
      this. y+=laju;
}
}
```
### *4 Membuat Efek 3 dimensi.*

Dengan mengatur pada bagian properties objek dengan action script maka kita dapat membuat kesan bahwa sebuah objek adalah 3 dimensi. Caranya adalah

1. Masukkan gambar logo UNY.

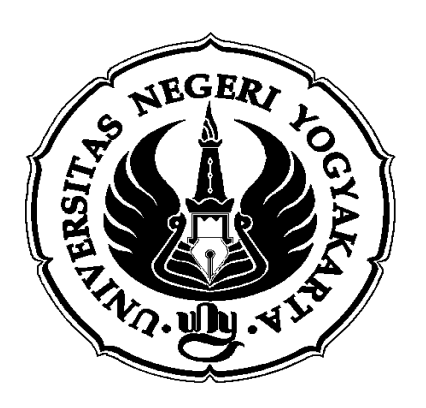

2. Jadikan objek tersebut menjadi movieclip. Kemudian dengan select pada objek, tuliskan perintah sebagai berikut

```
onClipEvent(load){
      n=5:
}
onClipEvent(enterFrame){
      this. xscale+=n
      if (this. xscale>100 or this. xscale<-100){
            n=-n;
      }
}
```
Kita dapat pula memberikan action pada frame. Caranya klik frame 1 layer Script dan berikan script seperti di bawah ini

```
var laju:Number=5;
uny mc.onEnterFrame=function(){
this._xscale+=laju;
if (this. xscale>100 or this. xscale<-100){
      laju=-laju;
      }
}
```
# *5 Membuat animasi putar*

Animasi putar sangat mudah dibuat dengan actionScript. Inilah langkah-langkahnya.

1. Buatlah layer objek. Buatlah sebuah lingkaran seperti terlihat dibawah ini. Jangan lupa jadikan menjadi bentuk movieclip. Berilah nama objek tersebut dengan lingkaran\_mc. Untuk memperoleh lingkaran yang benar-benar bulat, caranya sambil membuat lingkaran tekan tombol Shift. Tambahan lagi, agar objek kelihatan perputarannya maka hapus sedikit bagian samping lingkaran. Lihat ganbar di bawah ini.

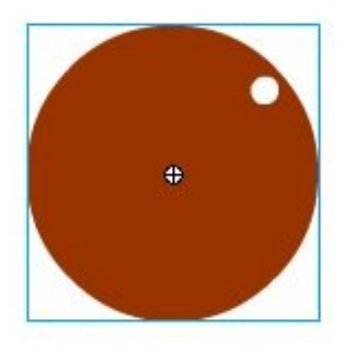

2. Insert layer Script. Berikan script pada frame 1 layer script.

```
var laju:Number=5;
lingkaran_mc.onEnterFrame=function(){
this._rotation+=laju;
}
```
# *6 Fungsi startDrag dan stopDrag*

Fungsi startDrag sangat penting manakala kita menginginkan objek dapat diseret ke manapun kita suka. Untuk menggambarkan penggunaan fungsi tersebut, marilah kita ikuti langkah-langkah berikut ini

1. Buat layer 1 bernama objek. Di layer ini buatlah objek sembarang berbentuk movieclip dan berilah nama objek\_mc.

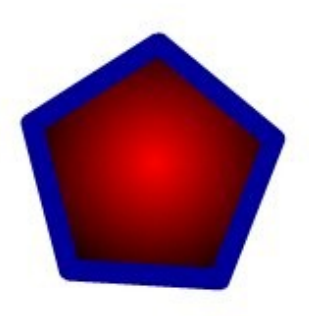

2. Insert layer dan berinama Script. Sekarang tuliskan script seperti di bawah ini

```
objek_mc.onPress=function(){
      startDrag("objek_mc",true);
}
objek_mc.onRelease=function(){
      objek_mc.stopDrag();
}
```
### *7 Membuat Animasi Sinusoidal*

Untuk membuat animasi berupa grafik sinus dapat kita lakukan dengan cara sebagai berikut:

1. Buat layer Scrip dan buatlah seperti di bawah ini

```
lineStyle(1,0x000000, 100);
moveTo(0,100);
a=50; //amplitudo
b=50; //frekuensi
for(x=1; x<500; x++){
     y=a*Math,sin(b*x);lineTo(x,y+200)trace("x="+x+";y="+y);
}
                         WWW
```
### *8 Mempublish file Flash*

Setelah kita selesai membuat semua hal mengenai media pembelajaran dengan flash, maka seterusnya adalah mempublish file flash yang kita miliki. Untuk mempublish file flash dapat dilakukan dengan cara pilih menu File > Publish Settings. Kemudian akan muncul jendela Publish Settings seperti di bawah ini. Kita pilih menjadi file apa media yang ingin kita peroleh, apakan dalam format .swf, .html, .exe atau yang lainnya. Akan tetapi, biasanya kita memilih format .exe agar dapat dijalankan secara mandiri.

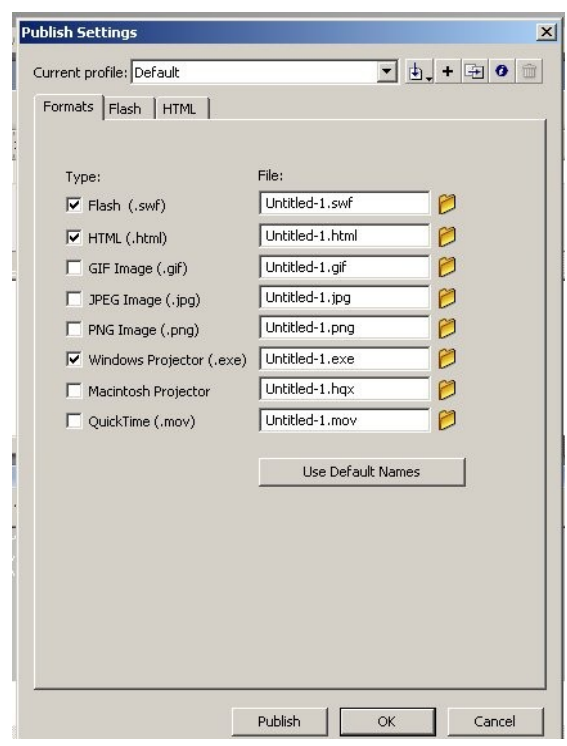

Setelah dipilih format seperti yang kita inginkan, selanjutnya pilih Publish dan OK.

### *9 Membuat AutoRun*

Apabila media pembelajaran sudah dikemas dalam sebuah cd, ketika cd kita masukkan dalam komputer, maka secara otomatis komputer akan langsung memainkan media pembelajaran yang ada di dalam cd tersebut. Untuk itu diperlukan penyertaan file bernama AutoRun yang disimpan dalam satu tempat dengan media yang kita miliki. Secript untuk Auto Run adalah

sebagai berikut

[AutoRun] open=aplikasi.exe icon=aplikasi.ico

Setelah dibuat file itu dalam notepad, kemudian simpan file autoRun tersebut dengan ekstensi .inf